## **How to Print Report from the Report Builder screen**

Follow the steps below on how to generate a report from the Report Builder screen.

- 1. Create a [New](http://help.irelyserver.com/display/DOC/How+to+Build+a+Financial+Report) financial report or [Open](http://help.irelyserver.com/display/DOC/How+to+Search+and+Open+financial+report) an existing one.
- 2. Click **Generate**.

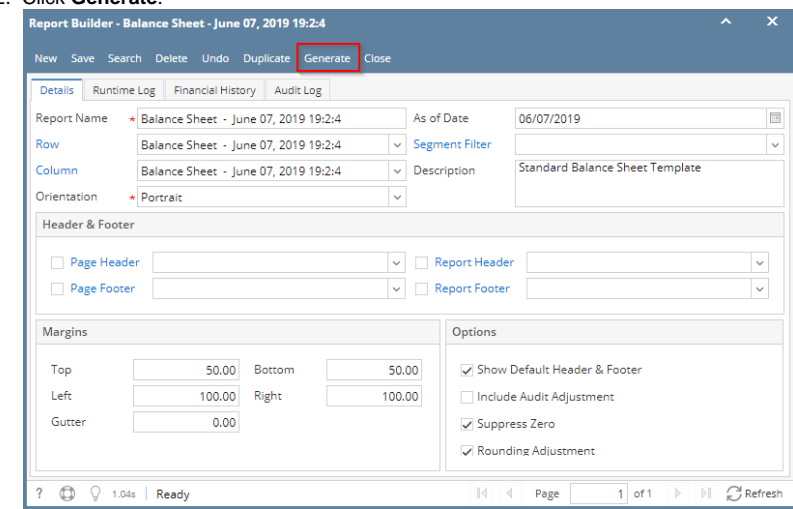

Δ

You may also print financial report from Financial Report Viewer screen. See [How to Print Report from Financial Report Viewer screen.](http://help.irelyserver.com/display/DOC/How+to+Print+Report+from+Financial+Report+Viewer+screen)

Follow the steps below on how to generate a report from the Report Builder screen.

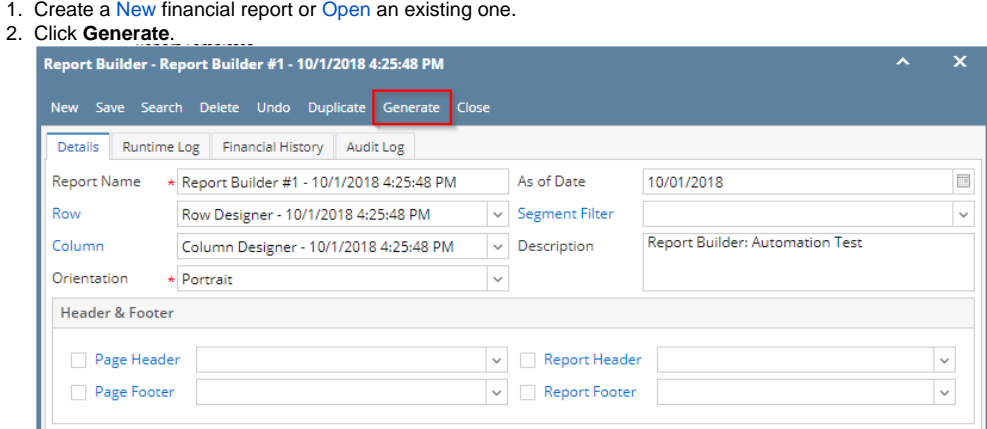

Δ

You may also print financial report from Financial Report Viewer screen. See [How to Print Report from Financial Report Viewer screen.](http://help.irelyserver.com/display/DOC/How+to+Print+Report+from+Financial+Report+Viewer+screen)

Follow the steps below on how to generate a report from the Report Builder screen.

1. Create a [New](http://help.irelyserver.com/display/DOC/How+to+Build+a+Financial+Report) financial report or [Open](http://help.irelyserver.com/display/DOC/How+to+Search+and+Open+financial+report) an existing one.

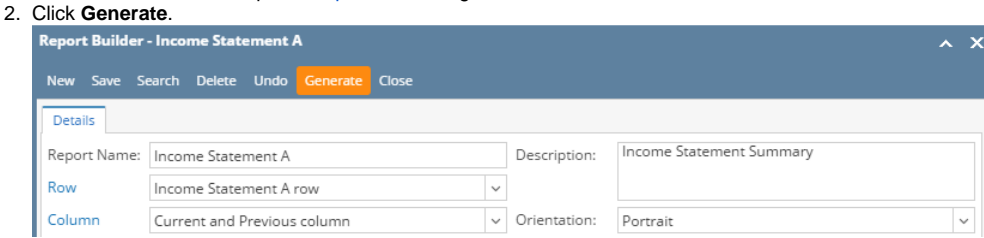

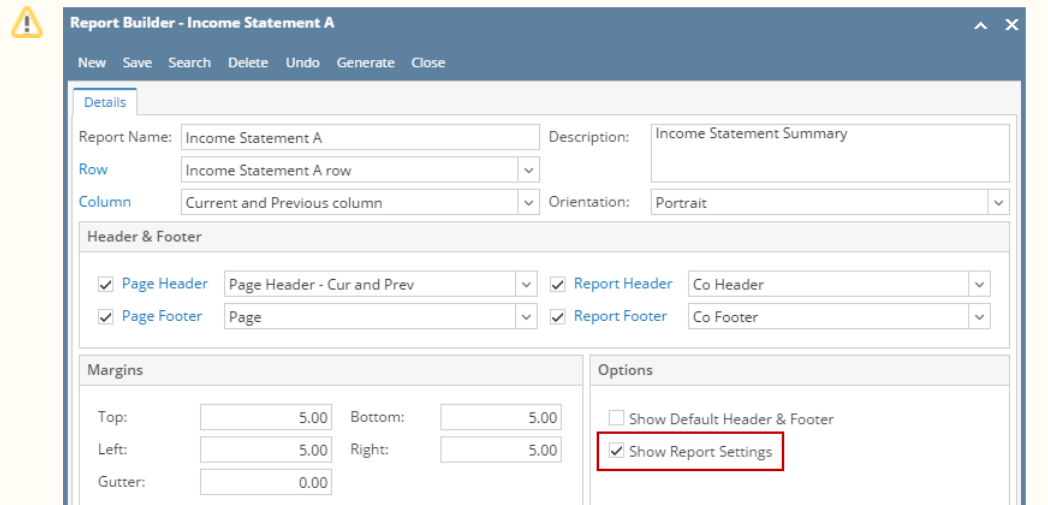

- If Show Report Settings checkbox is **checked**, the **Report Settings screen** will open and from there you can generate the report. See [How to Show Report Settings screen before report preview](http://help.irelyserver.com/display/DOC/How+to+Show+Report+Settings+screen+before+report+preview).
- If Show Report Settings checkbox is **unchecked**, it will directly generate the report.
- You may also print financial report from Financial Report Viewer screen. See [How to Print Report from Financial Report Viewer screen.](http://help.irelyserver.com/display/DOC/How+to+Print+Report+from+Financial+Report+Viewer+screen)